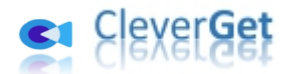

# <span id="page-0-0"></span>**CleverGet スクリーンレコーダー**

# <span id="page-0-1"></span>**ユーザーガイド**

**製品ページ:**<http://www.cleverget.jp/video-recorder/>

**無料ダウンロード:**<https://www.cleverget.jp/downloads/cleverget.html>

**ユーザーガイド:**<https://www.cleverget.jp/user-guide/video-recorder.html>

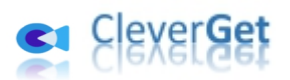

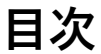

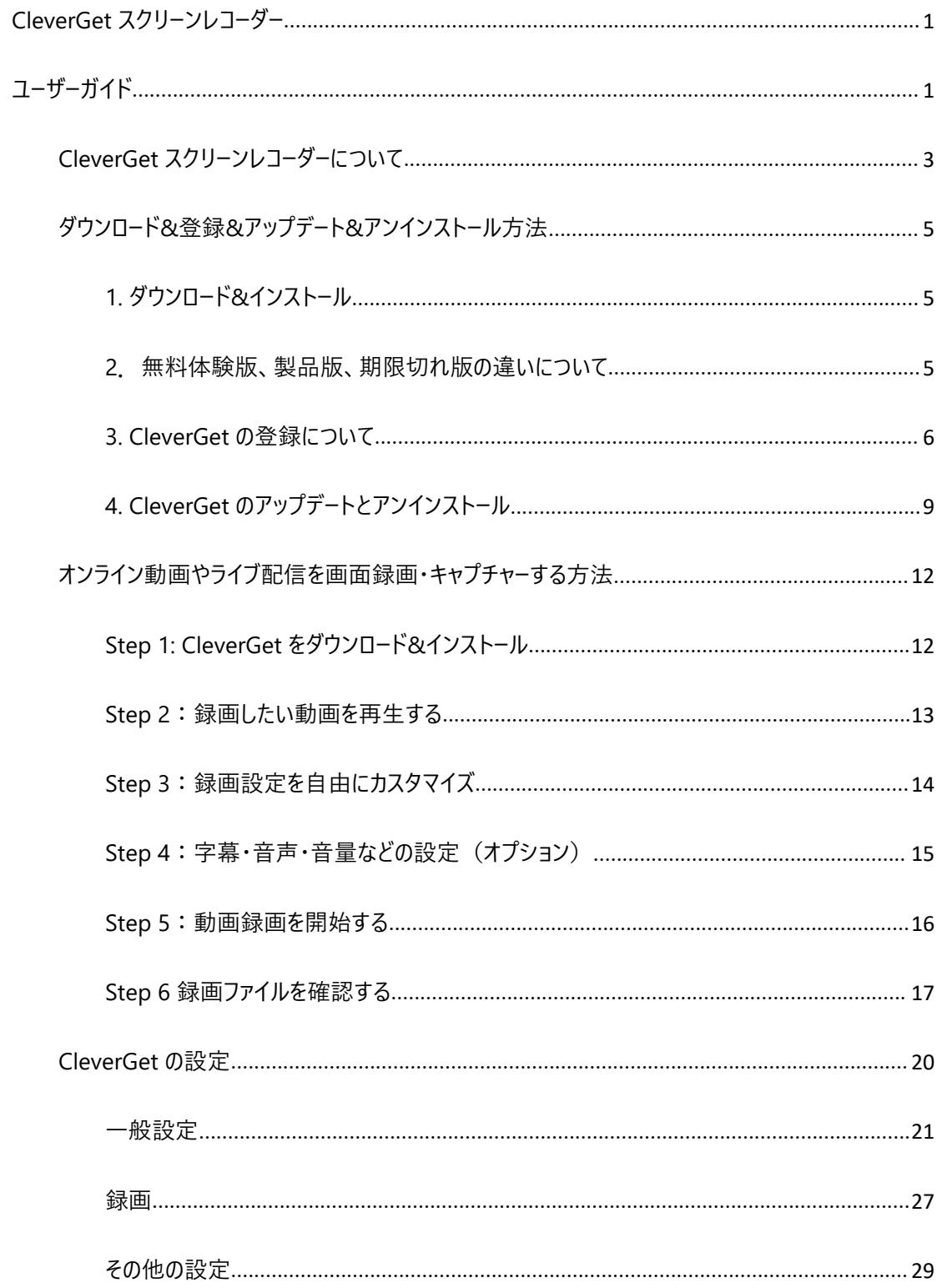

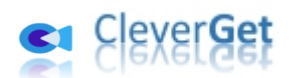

### <span id="page-2-0"></span>**CleverGet スクリーンレコーダーについて**

CleverGet スクリーンレコーダーは、YouTube、Instagram、Amazon プライムビデオ、Hulu、U-NEXT、 TVer、ABEMA などの動画配信サービスからストリーミング動画をそのまま録画して、1080P の高画質 な MP4 ビデオに保存することができる、画面録画ツールです。CleverGet で再生できるすべてのオンライ ン動画やライブ配信を簡単にキャプチャーできます。バックグラウンド録画や自動フルスクリーン録画など の便利な機能を搭載し、録画の時間、解像度などの録画設定も自由にカスタマイズできます。 オンライン動画やライブ配信をスクショするには、ぜひ CleverGet スクリーンレコーダーをお試しください。

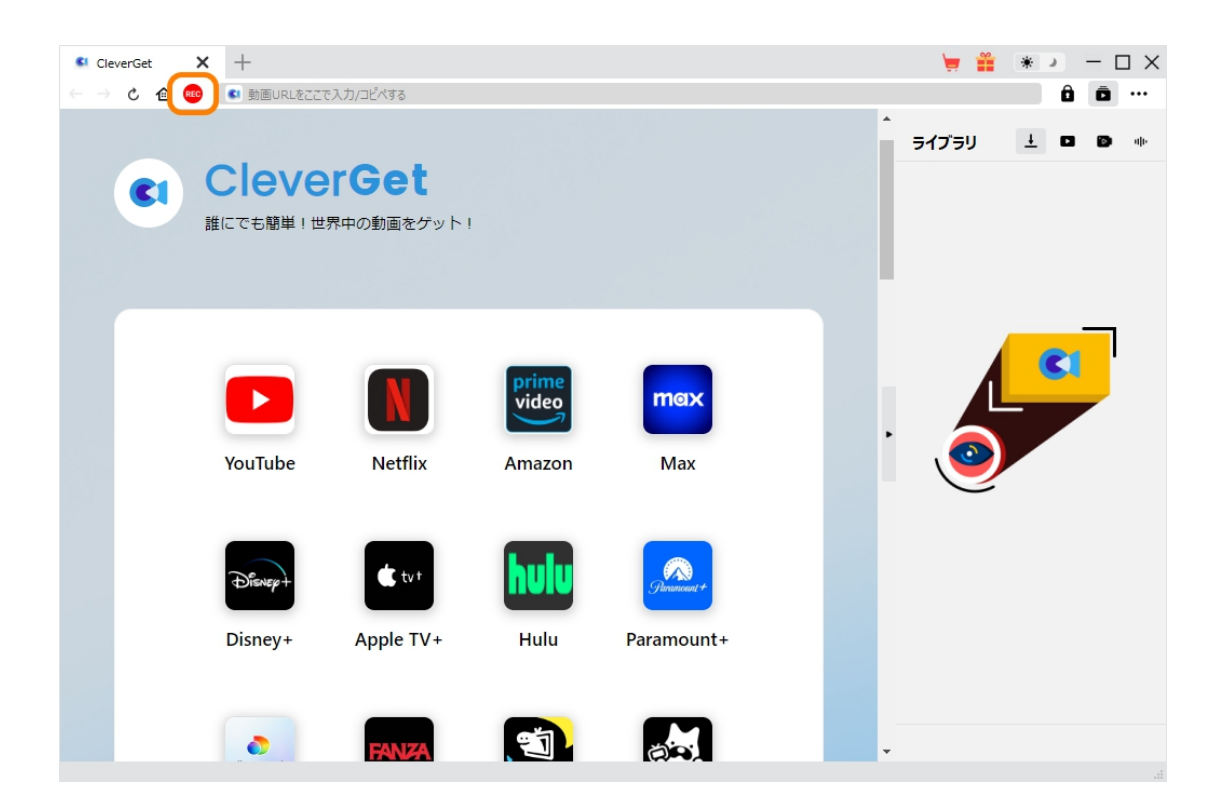

**CleverGet スクリーンレコーダー主な特徴:**

- 1. CleverGet で再生するオンライン動画やライブ配信を簡単に録画・キャプチャー
- 2. 最大 1080P の高画質でオンライン動画やライブ配信を録画して保存

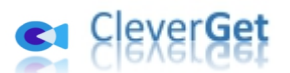

- 3. オンライン動画を MP4/MKV 形式で録画して保存し、様々な端末でオフラインで視聴可能
- 4. カウントダウン中に音声、字幕、音量、録画開始ポイントを設定可能
- 5. 選択した字幕と音声でオンライン動画をロスレスでキャプチャーできる
- 6. 他の実行中のプログラムを妨げずにバックグラウンド録画機能でオンライン動画をスクショする
- 7. 様々なカウントダウンオプションが提供:5 秒、10 秒、15 秒。
- 8. 録画中にいつでも停止して動画を保存可能。再び録画も簡単に開始できる
- 9. 録画の進捗状況と録画のファイルサイズをプレビューできる
- 10. 内蔵する強力なブラウザでオンライン動画を再生・視聴できる
- 11. 直感的なインターフェース、初心者でも使いやすい

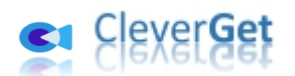

## <span id="page-4-0"></span>**ダウンロード&登録&アップデート&アンインストール方法**

## <span id="page-4-1"></span>**1. ダウンロード&インストール**

Step1:以下のボタンをクリックして、**CleverGet** のプログラムをダウンロードしてください。

無料ダウンロード (下载按钮)

対応 OS:Windows 7/8/8.1/10/11

Step2:ダウンロードできた「.exe」ファイルをダブルクリックしてインストールを開始し、指示に従ってインス

トールを完了します。

cleverget setup.exe

#### <span id="page-4-2"></span>**2.無料体験版、製品版、期限切れ版の違いについて**

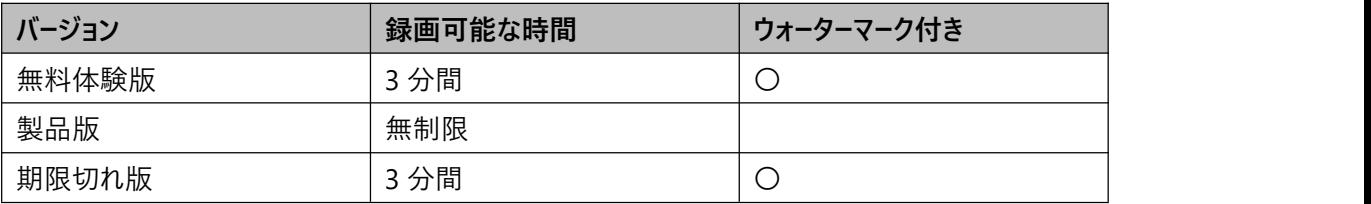

CleverGet スクリーンレコーダーの無料体験版と期限切れ版では、完全に無料で動画を画面録画でき ますが、ウォーターマーク付きの 3 分間の動画を録画することができます。3 分間の試用制限に達すると、 CleverGet スクリーンレコーダーは自動的に録画を停止し、ウォーターマーク付きの録画した動画を保存し ます。試用制限を解除するには、CleverGet スクリーンレコーダーを登録して製品版にアップデートしてく

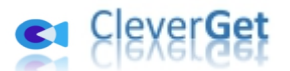

ださい。製品版では無制限にオンライン動画を録画・キャプチャーして、高画質 MP4 に保存することが できます。

### <span id="page-5-0"></span>**3. CleverGet の登録について**

**3.1 CleverGet のライセンスコードを取得する方法**

認証ライセンス/登録コードを購入する方法は 2 つがあります。製品ページからとプログラムから。

#### **1 製品ページから購入する**

- [CleverGet](https://www.cleverget.jp/purchase.html) ストアにアクセスして、お好きな製品を選びます。
- ライセンスタイプ (期限) を選んで購入手続きへ進めます。
- ライセンスコードは記入したメールアドレスに発送しております。

#### **2 プログラムから購入する**

- CleverGet のメイン画面から、右上の \*\*\* アイコンをクリックして、パネルから「今すぐ購入」 タブをクリックして [CleverGet](https://www.cleverget.jp/purchase.html) ストアに飛びます。
- ライセンスタイプ (期限) を選んで購入手続きへ進めます。
- ライセンスコードは記入したメールアドレスに発送しております。

#### **3.2 CleverGet を登録する方法**

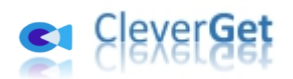

CleverGet のメイン画面から、右上の「登録」アイコン ■ をクリックしてください。

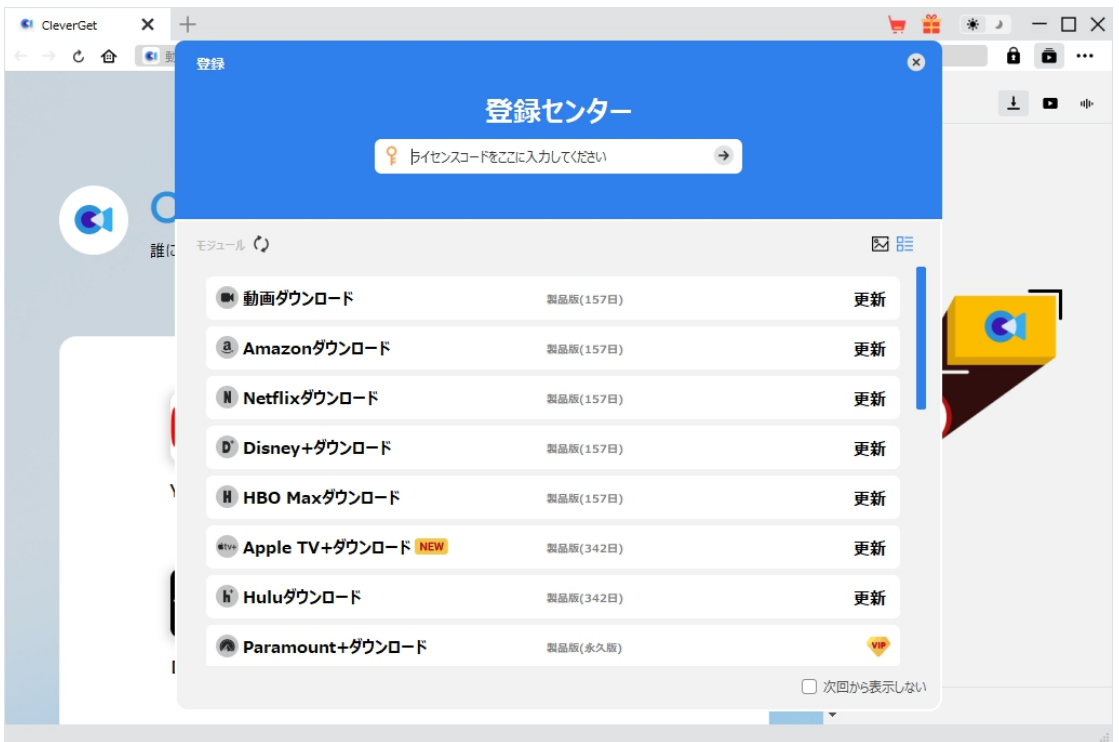

出ている登録センターウィンドウで、空白欄にメールで届いたライセンスコードをコピー&ペストしてください。

そして → ボタンをクリックすれば製品登録が完了です。ここから CleverGet (またはライセンスに対応 するモジュール)の製品版を楽しめます。

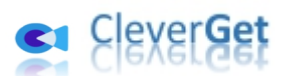

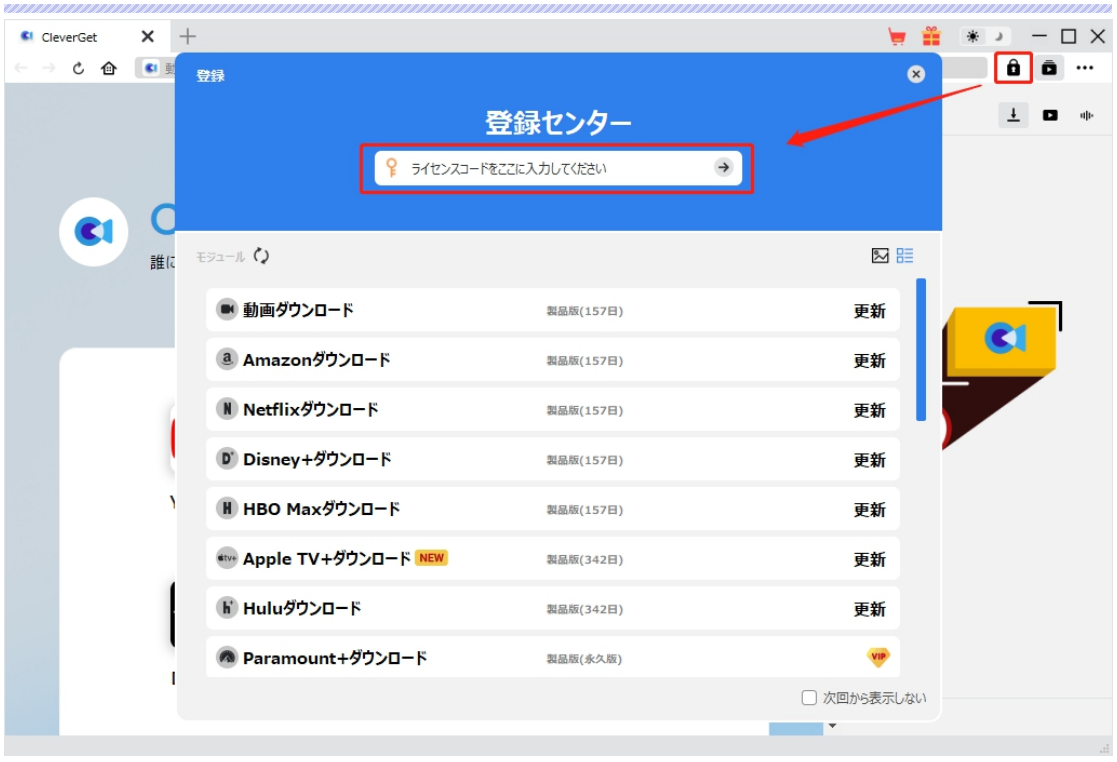

または、メイン画面の右上にある アイコンをクリックして、**「登録」**タブをクリックします。ポップアップす る登録センターでライセンスコードをコピペすることも可能です。

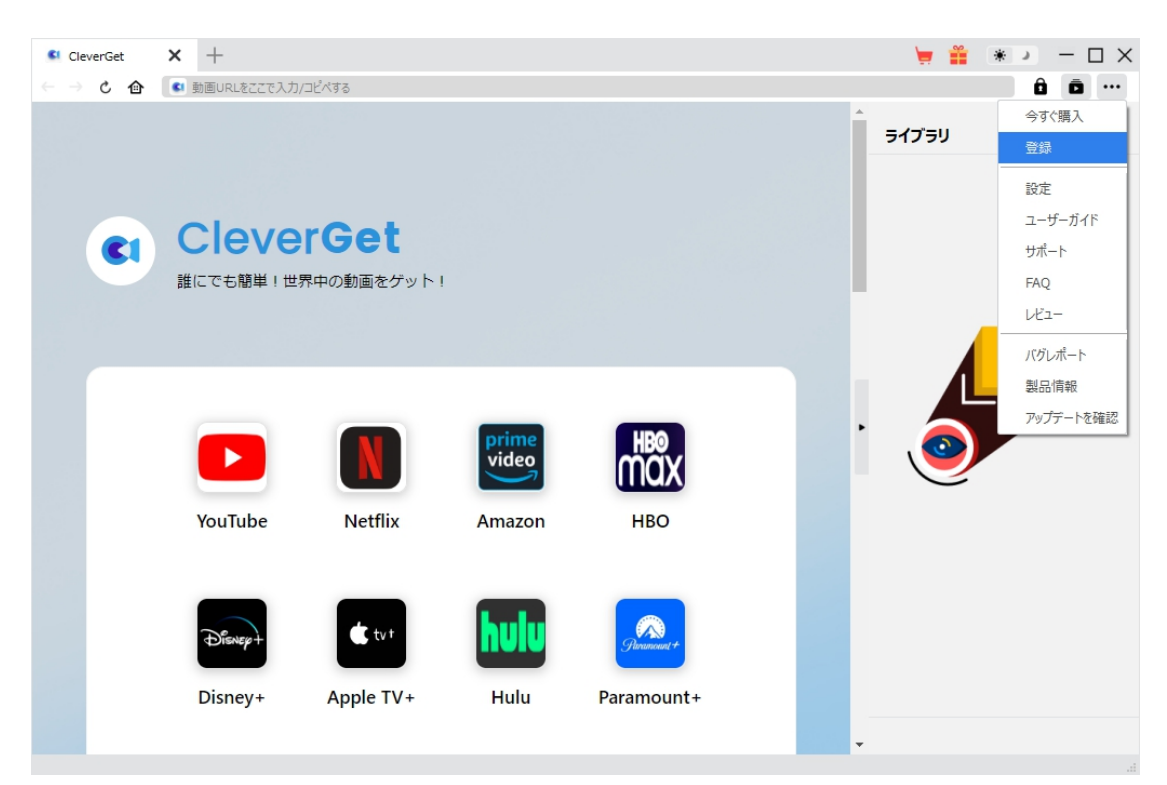

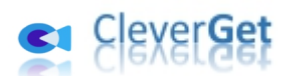

### <span id="page-8-0"></span>**4. CleverGet のアップデートとアンインストール**

ソフトウェアを使用中に不具合や問題が発生するとき、ソフトウェアを更新するか、プログラムを完全にア ンインストールして再インストールすることで、不具合や問題が解消することがあります。さてここでは、 CleverGet のアップデートする方法やアンインストールする方法を紹介します。

#### **4.1 ソフトのアップデート**

メイン画面の右上にある アイコンをクリックして、「アップデートを確認」タブをクリックします。

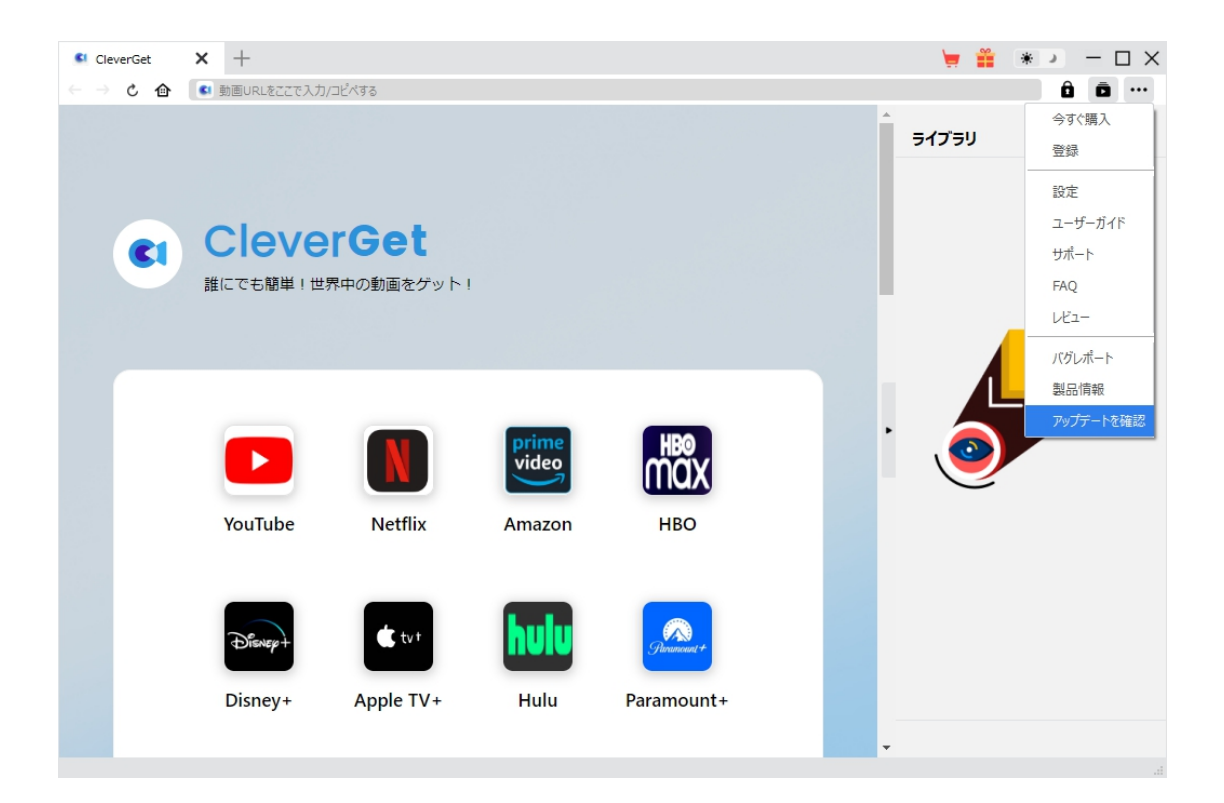

ポップアップした画面でアップデート可能な新バージョンがあるかどうかを表示します。もちろん新バージョン

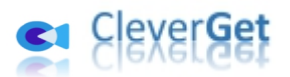

がリリースされた場合、プログラムを起動する際に、バージョンアップデートのお知らせも届かれます。

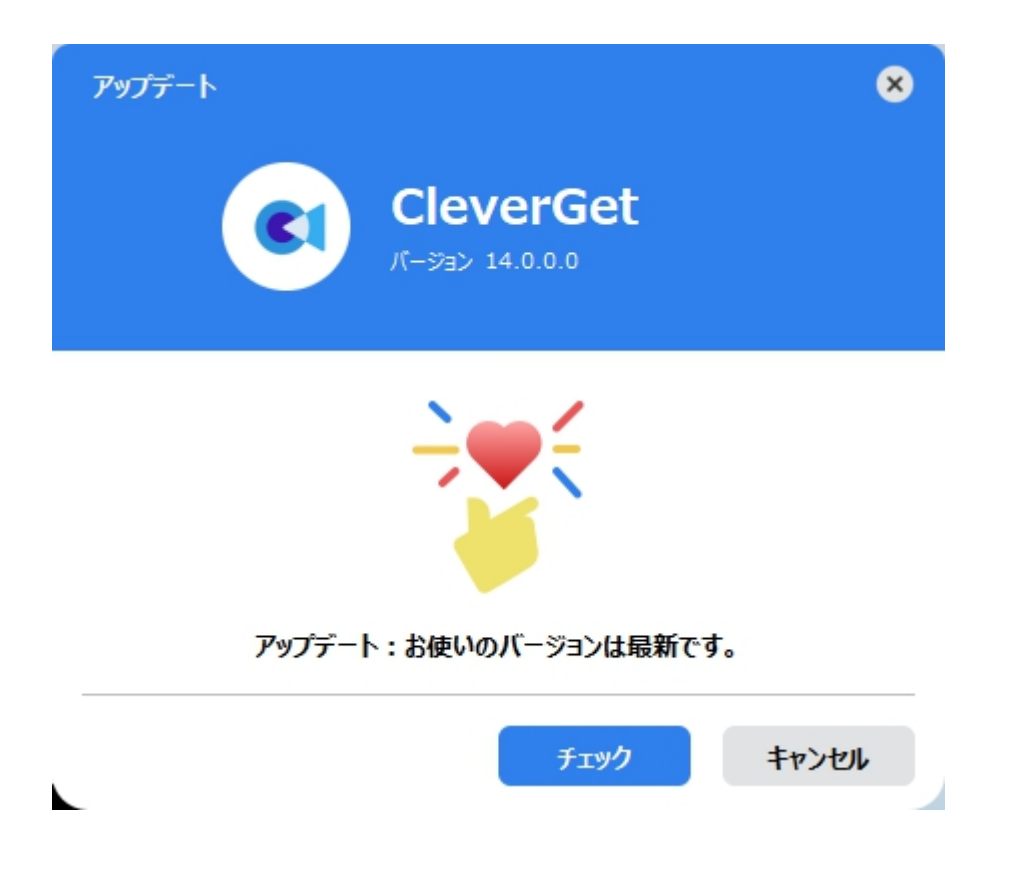

ご利用している製品バージョンは「製品情報」でもご確認いただけます。

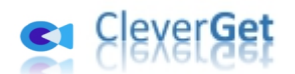

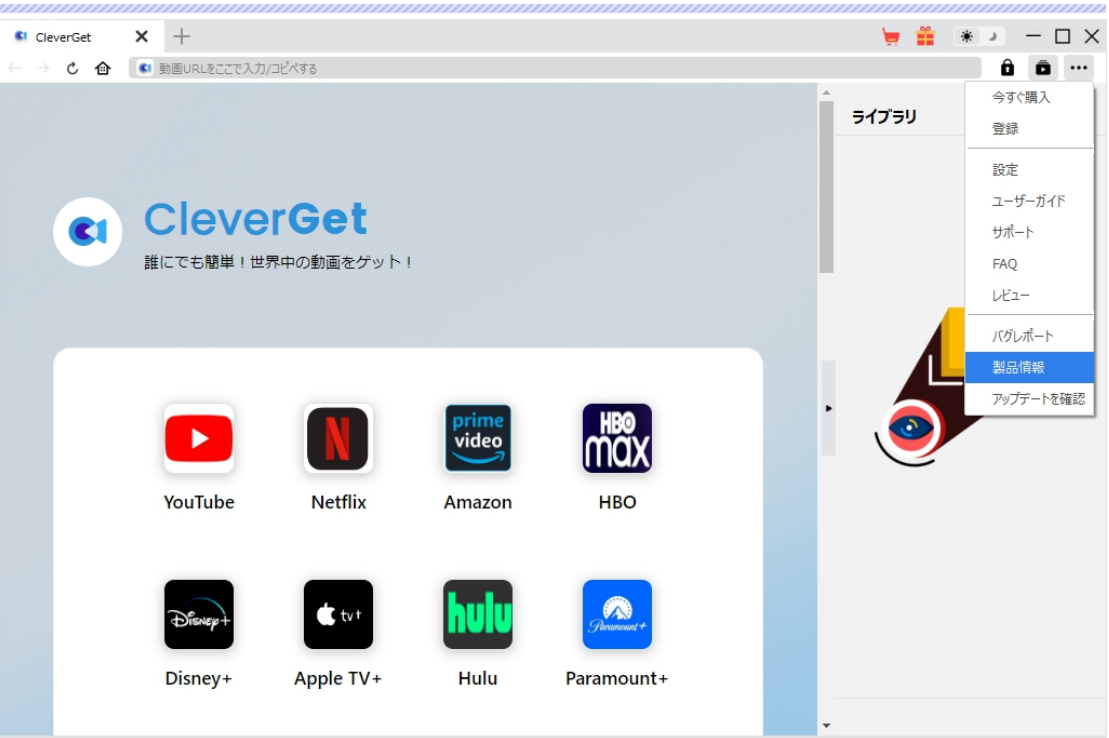

#### **4.2 ソフトのアンインストール**

CleverGet の完全アンインストールと再インストール方法は下記のページよりご確認ください。

<https://www.cleverget.jp/uninstall.html>

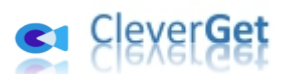

### <span id="page-11-0"></span>**オンライン動画やライブ配信を画面録画・キャプチャーする方法**

CleverGet スクリーンレコーダーは、1000 以上の動画配信サイトからストリーミング動画やライブ配信を 簡単に録画・キャプチャーして、1080P/720P の高画質な MP4/MKV ファイル保存できる強力な画面 録画ソフトです。今回は、Amazon プライムビデオの動画を録画して保存することを例として、 CleverGet スクリーンレコーダーを使ってお好きなオンラインビデオを録画してパソコンに保存する方法を詳 しくご紹介いたします。

### <span id="page-11-1"></span>**Step 1: CleverGet をダウンロード&インストール**

まずは、CleverGet スクリーンレコーダーをダウンロードしましょう。

CleverGet スクリーンレコーダーはオールインワン動画ダウンローダー「CleverGet」に内蔵する一つのモジュ ールです。

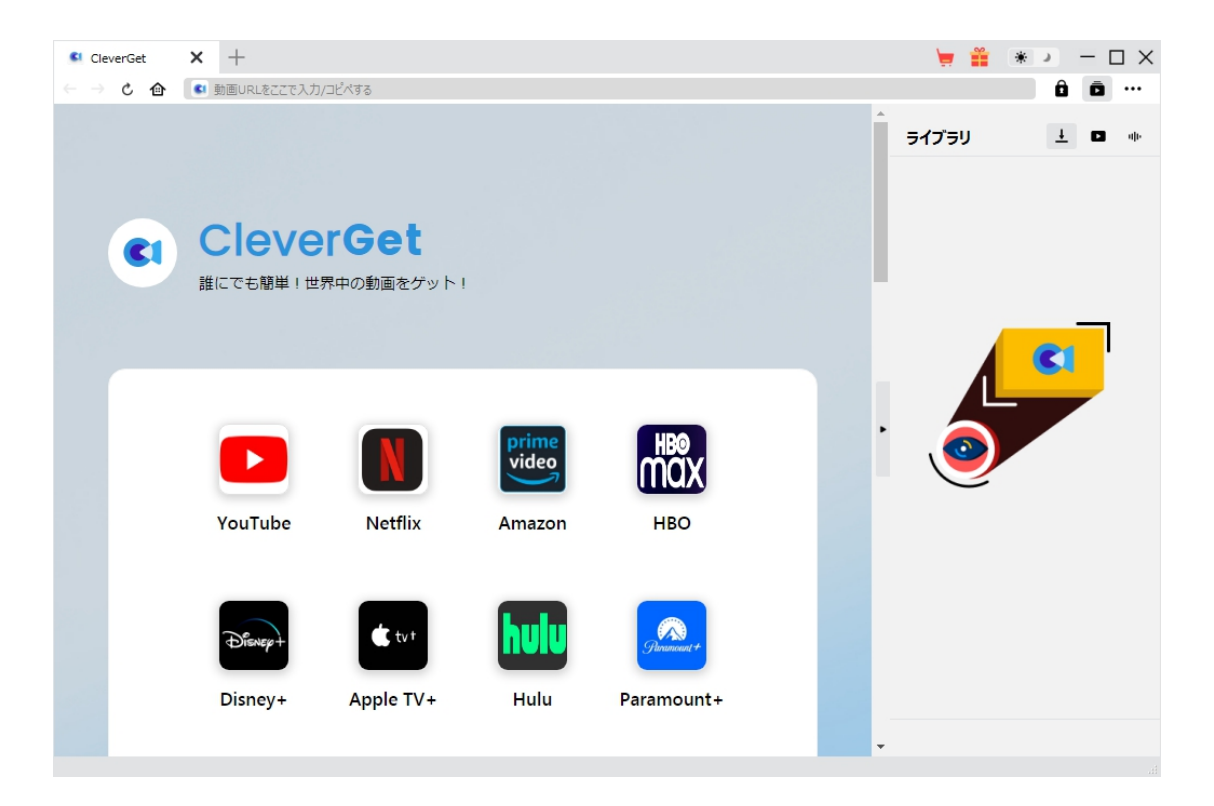

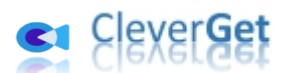

### <span id="page-12-0"></span>**Step 2:録画したい動画を再生する**

CleverGet を起動します。CleverGet で録画したい動画を再生します。

今回は Amazon プライムビデオの録画を例とするため、まずは「Amazon」ボタンをクリックして、

Amazon プライムビデオの公式ホームページを開きます。

そして、録画したい Amazon プライムの動画を再生します。(ここでは、お持ちの Amazon プライムのア カウントにログインする必要があります。)

Amazon の動画を再生しながら、画面左上にある「画面録画」ボタン<sup>66</sup>をクリックすると、録画設定 パネルを起動します。

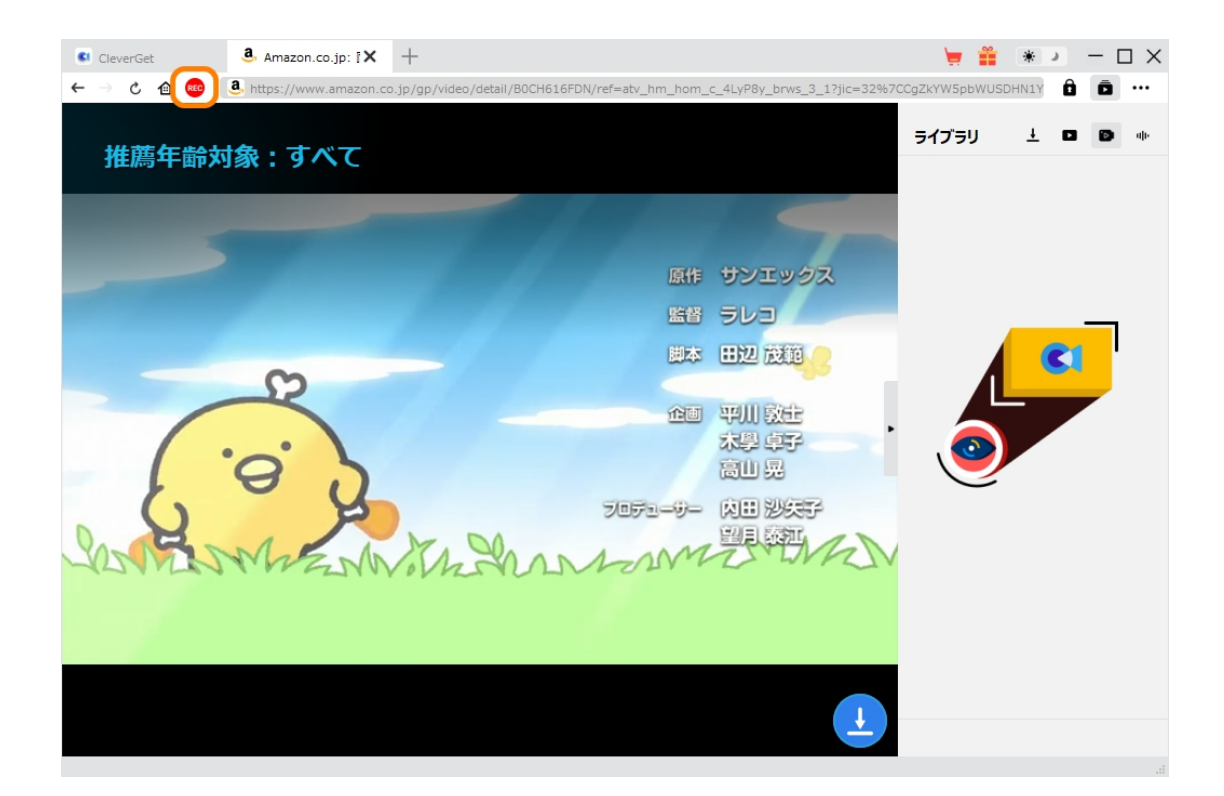

**ご注意:**動画のみを録画したい場合は、CleverGet で録画したい動画を全画面/フルスクリーン再生 モードで再生する必要があります。そうしないと、動画ページ全体を録画します。また、動画が全画面/フ

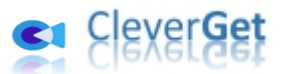

ルスクリーンモードで再生しない場合、「画面録画」アイコンをクリックすると下記のような通知が表示さ

れます。

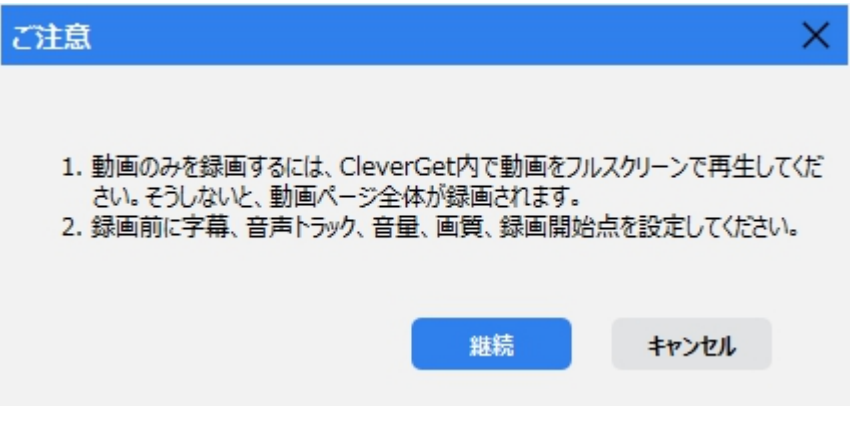

## <span id="page-13-0"></span>**Step 3:録画設定を自由にカスタマイズ**

オンライン動画をよりスムーズかつ高品質で録画して保存するために、録画開始する前にいくつかの録画 設定をしましょう。「録画設定」では、録画動画の出力形式、解像度、コーディング、カウントダウン、録 画動画の保存先を設定できます。設定が完了したら、**「録画開始」**ボタンをクリックしてカウントダウンを 開始します。

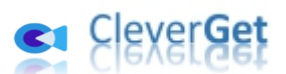

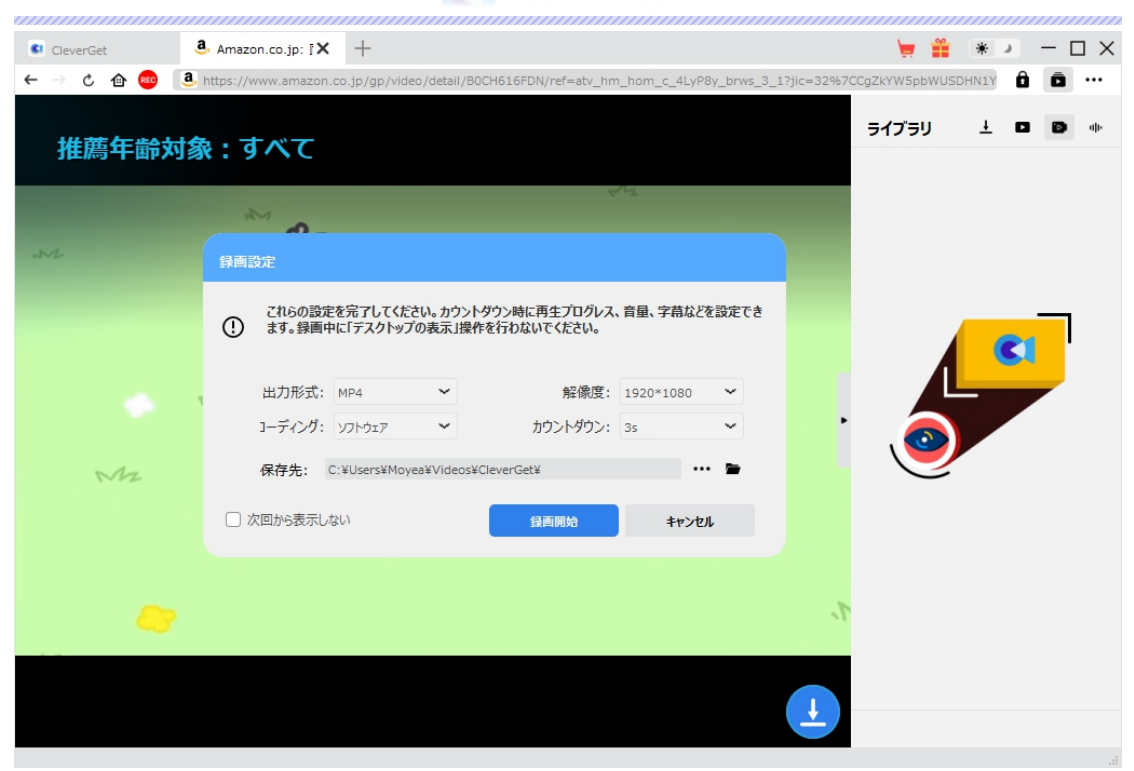

\*「次回から表示しない」にチェックを入れると、次回から「画面録画」アイコンをクリックするとこの設定 画面をスキップし、録画のカウントダウンが直接開始されます。

## <span id="page-14-0"></span>**Step 4:字幕・音声・音量などの設定(オプション)**

カウントダウンが始まると、動画の再生音量、字幕、音声、および録画の開始ポイントなどの細かい設 定でもできます。カウントダウンが完了すると、録画が開始されます。字幕や音声などの設定をしない場 合は、「今すぐ録画」ボタンをクリックして録画を直接開始します。

\*動画の再生音量、字幕、音声などの設定はカウントダウンにできます。短い時間に設定が完了でき ない場合、録画する前に各設定をしておいたほうがおすすめします。

everGet

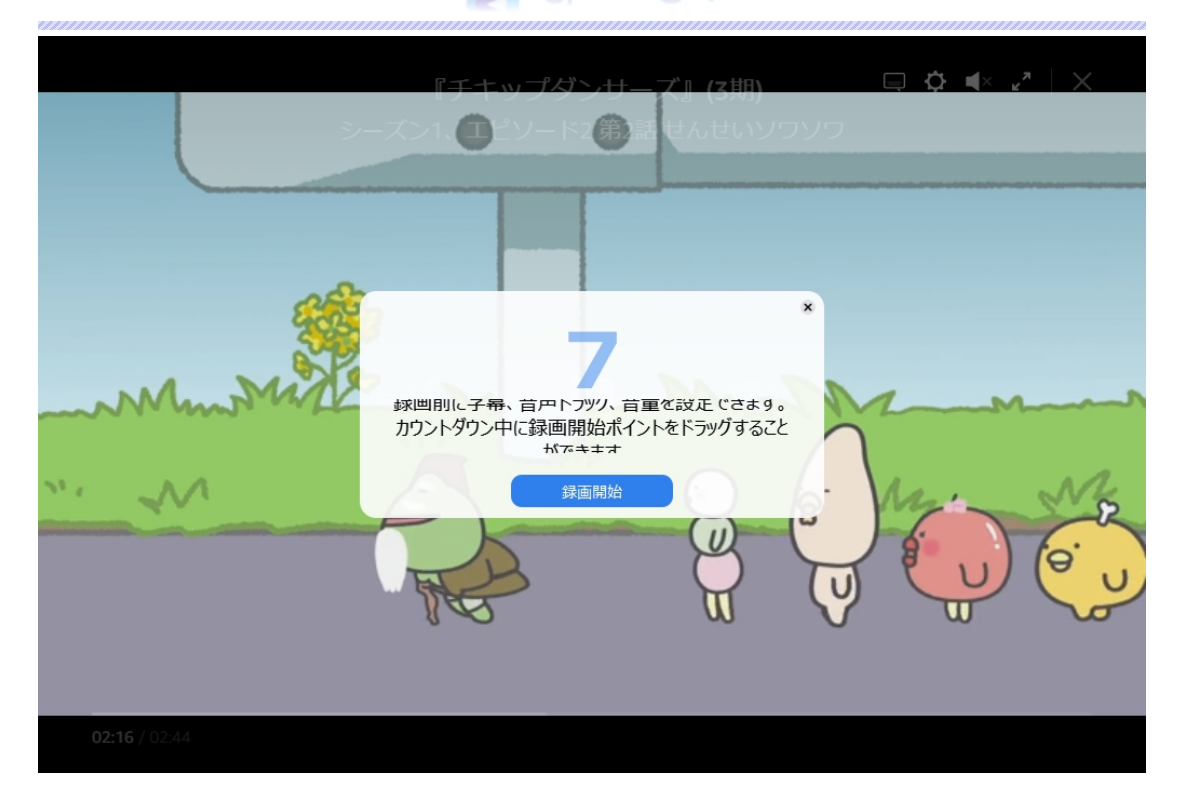

## <span id="page-15-0"></span>**Step 5:動画録画を開始する**

録画が開始すると、CleverGet のメイン画面が非表示になり、録画プロセスの画面が出ています。録 画内容、録画時間、録画ファイルのサイズ、タイトルなどの情報が表示されます。また、録画時間をスケ ジュールすることもできます。時計アイコン ● 00:00:00 <mark>をクリックすると録画停止までの時間を設定</mark> できます。

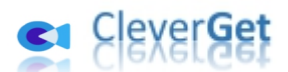

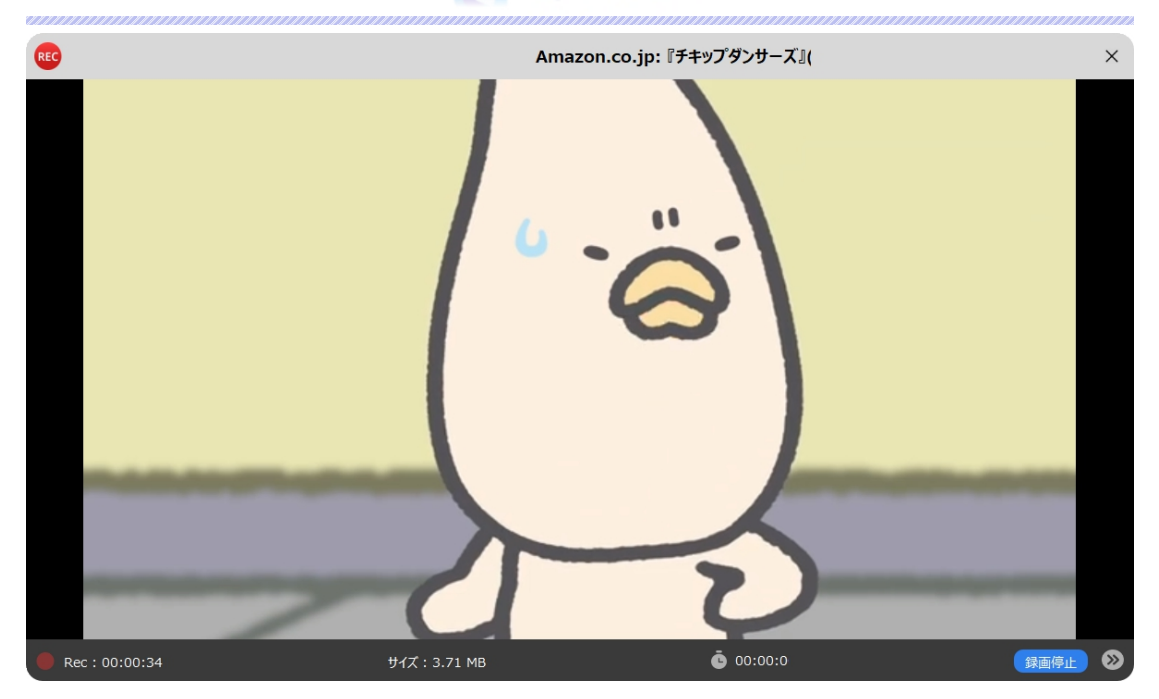

## <span id="page-16-0"></span>**Step 6録画ファイルを確認する**

いつでも録画を停止でき、そして録画を再開することができます。CleverGet スクリーンレコーダーは、録 画を停止するたびに録画ファイルを生成します。生成された録画ファイルは、右側のサイドバーで確認で さます。右下の「録画ファイル」アイコン

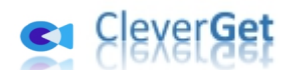

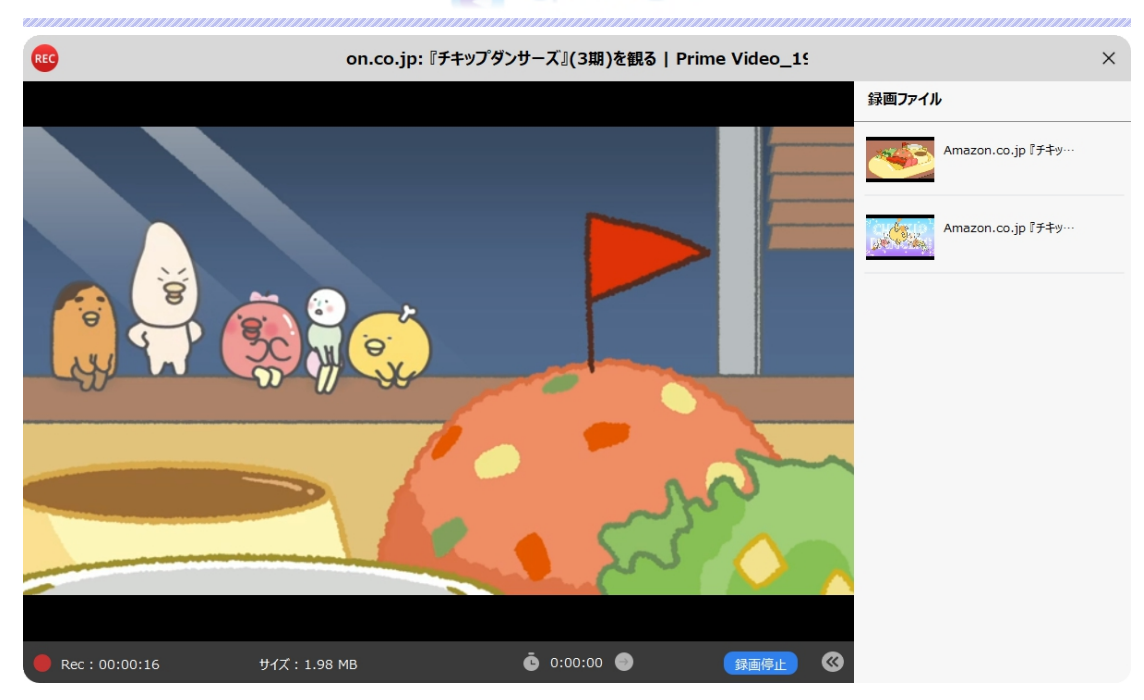

録画プロセスを終了するには、シャットダウンアイコン× をクリックする必要があります。そして、 CleverGet メイン画面の「ライブラリ」に「録画した動画」タブですべての録画ファイルを確認できます。

録画ファイルのサムネイルにある「再生」ボタンをクリックすると、デフォルトのメディアプレイヤーで再生でき ます。また、ファイルフォルダを開くとか、Leawo [Blu-ray](https://www.leawo.org/jp/blu-ray-player/?guide=cleverget-video-recorder) Player で再生するとか、[Blu-ray/DVD](https://www.leawo.org/jp/total-media-converter-ultimate/?guide=cleverget-video-recorder) に書き 込みするとか、録画した動画のページを開くとか、いくつの操作ができます。

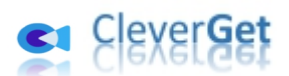

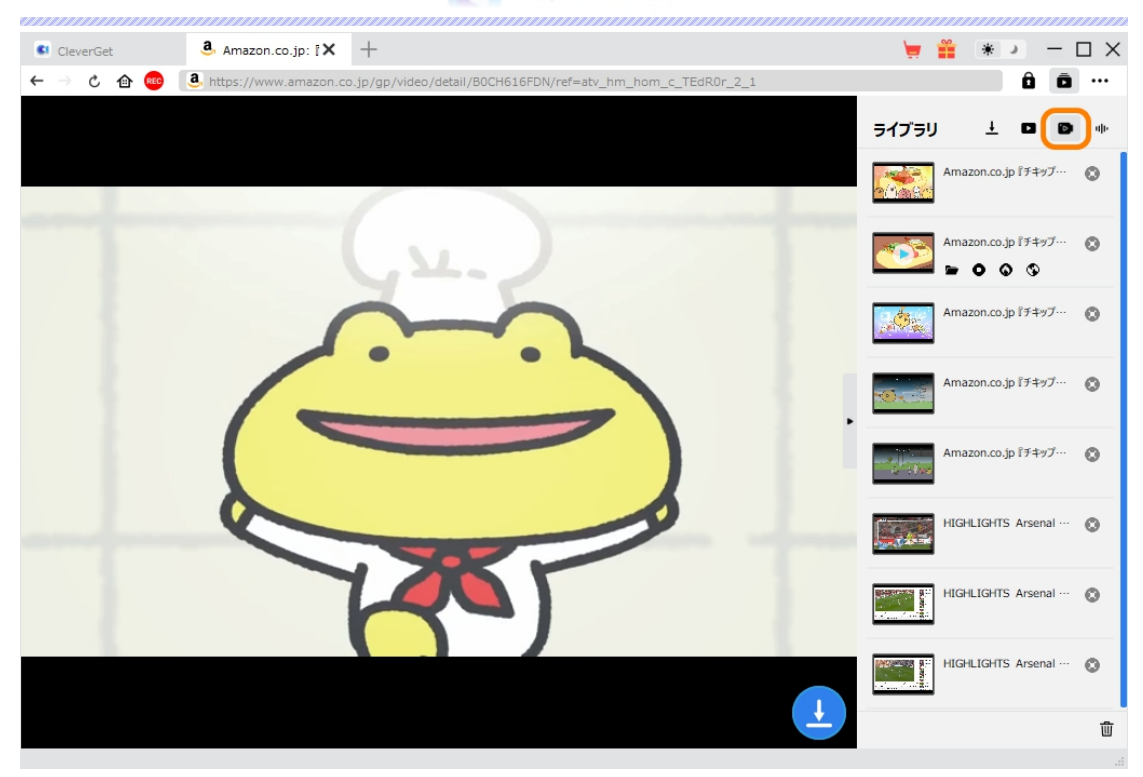

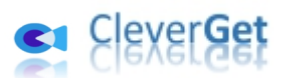

#### <span id="page-19-0"></span>**CleverGet の設定**

CleverGet は直感的なインタフェースを搭載して、初心者でも簡単に Netflix、Amazon プライム、 Disney+、Hulu、U-NEXT、FOD、ABEMA、TVer、DMM TV、楽天 TV、YouTube、Twitter、 Twitch や Tiktok など、1000 以上の動画配信サイトから動画や音楽、生放送やライブ配信、TV 番 組やプレイリストを高画質でダウンロードできるし、ユーザーエクスペリエンスを向上させる豊富な設定もあ って、ダウンロードのなかでもっとフレンドリーな動画ダウンロード体験は得られます。

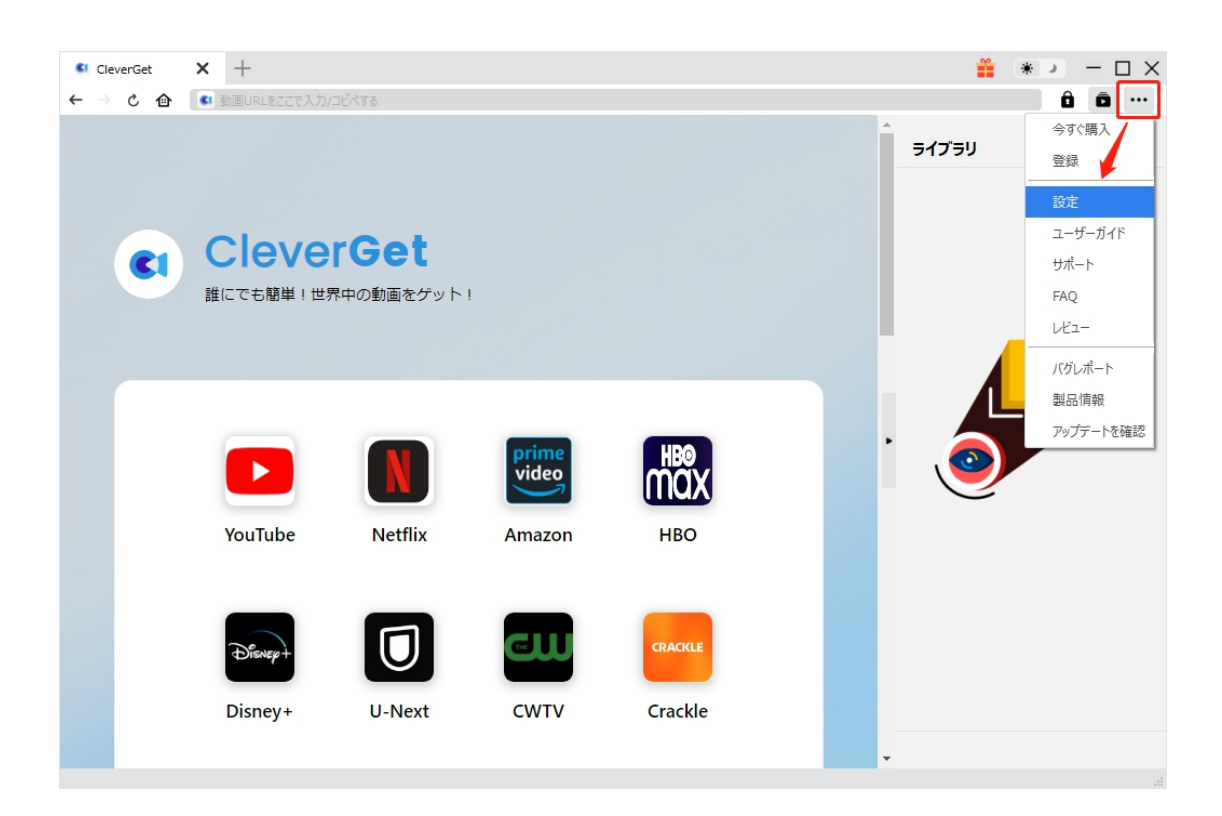

メイン画面の右側にある 3 つドットアイコン \*\*\* をクリックして「設定」をクリック、設定パネルに入ります。

CleverGet 設定パネルには、「一般設定」「録画」「その他」3 つのタブがあります。お必要に応じる設定 が完了したら、「保存」をクリックしてすべての変更を保存します。

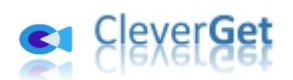

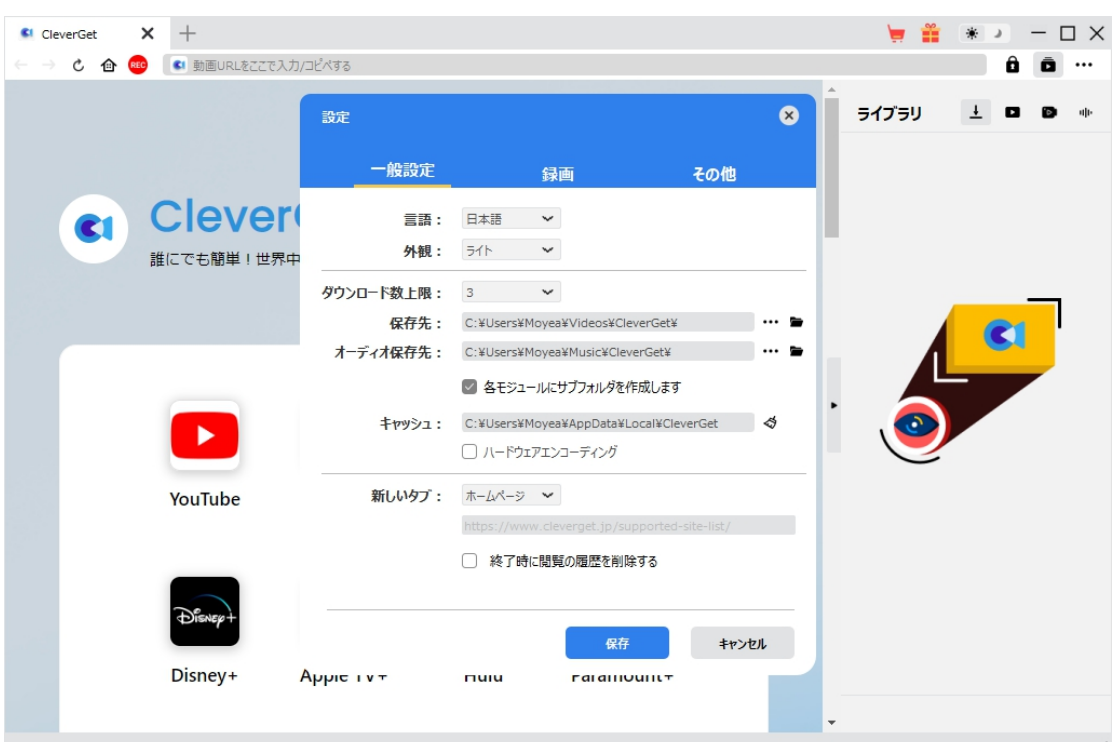

### <span id="page-20-0"></span>**一般設定**

一般タブでは、以下の 8 つの項目を設定することができます。

 **言語:**プログラムの表示言語をここで変更できます。デフォルトでは PC の言語に従って日本語に 設定します。

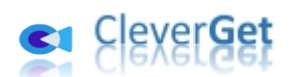

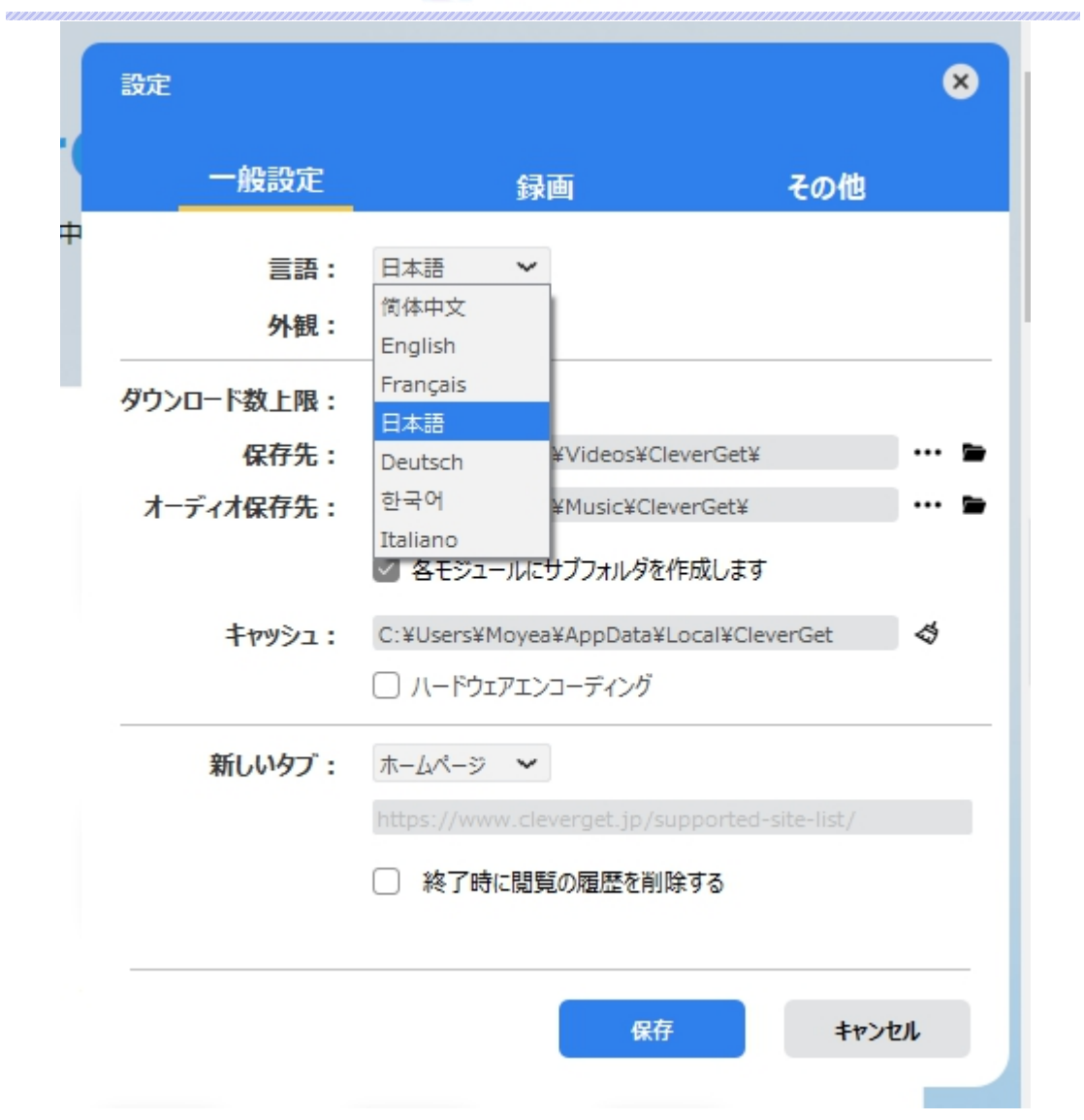

 **外観:**ここでプログラムの外観モードを設定できます。ライト/ダークモード、2 つのオプションがありま す。また、ライトモードとダークモードを素早く切り替えるには、メイン画面の右側にある「ライト/ダーク モード」アイコン キ きクリックすると、画面表示モードを簡単に変換できます。

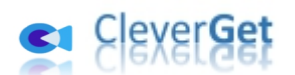

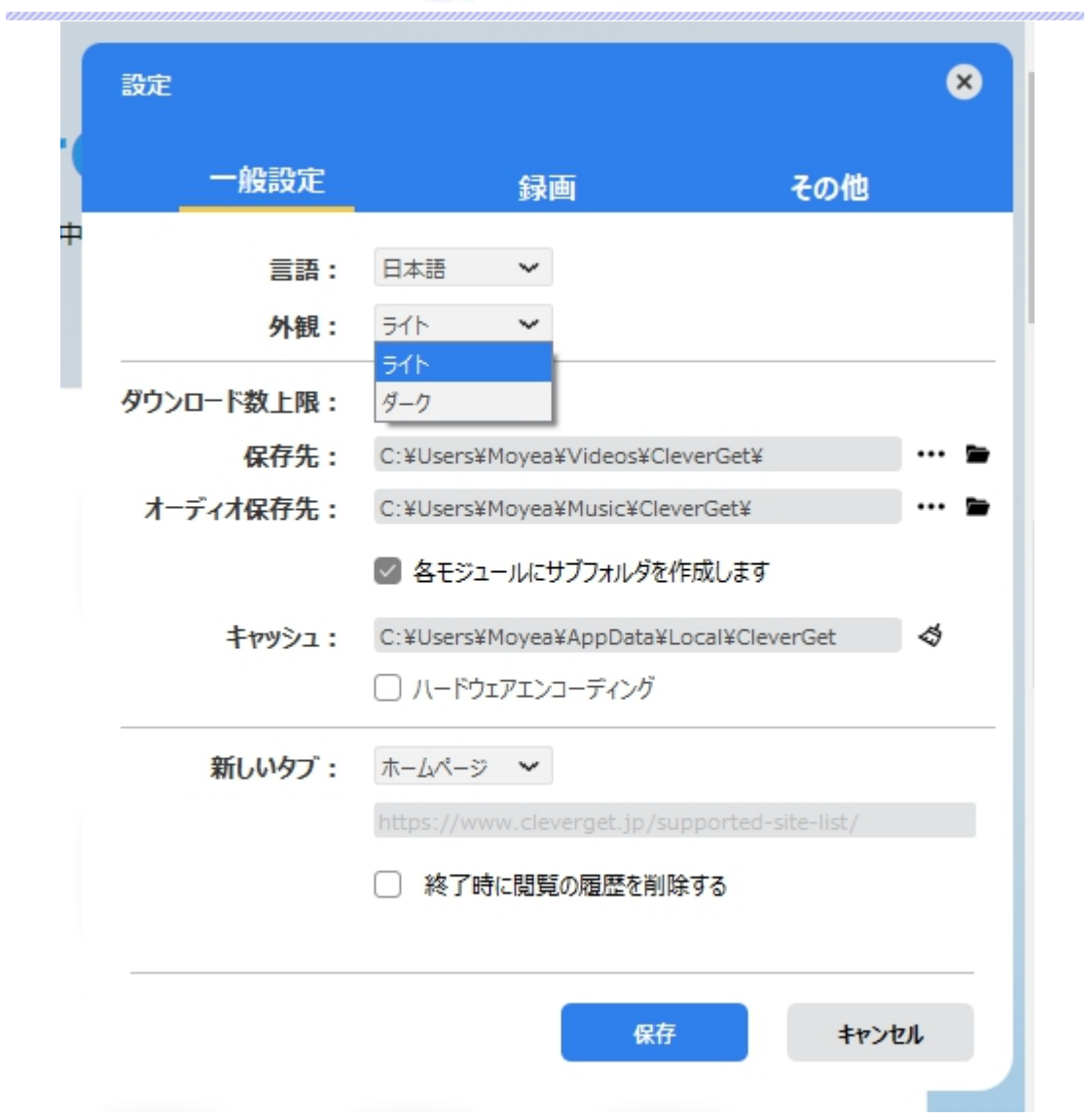

**● ダウンロード数上限:**ダウンロードタスクの最大数の設定。同時実行可能なダウンロード数を1か ら 5 の範囲で変更することができます。PC 性能、インターネット接続状況による最適なダウンロー ド数を設定してください。

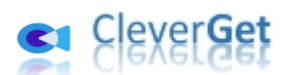

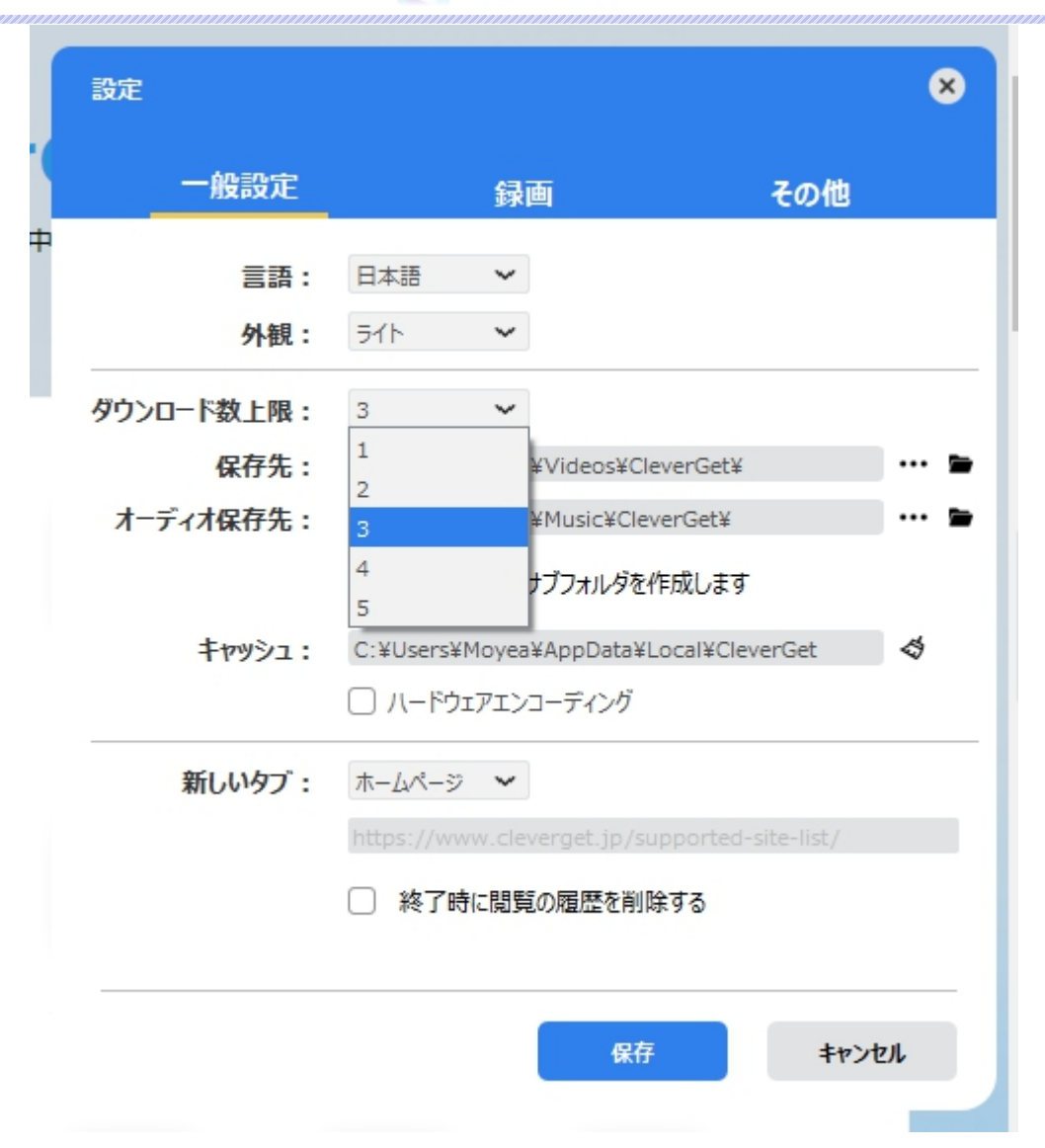

 **保存先:**ここでダウンロードしたファイルの保存先を設定できます。保存先を変更するには、右側 の**「ディレクトリを変更」**アイコンをクリックして設定してください。**「フォルダを開く」**をクリックすると保 存先の参照フォルダが開きます。

**「各モジュールにサブフォルダを作成します」**にチェックを入れると、ダウンロードした動画は各モジュー ル名のあるサブフォルダに保存する(例えば、Amazon プライムビデオの動画は「Amazon」という フォルダに保存する)ため、快適にダウンロード完了動画の確認や動画ライブラリの管理ができま

# 

す。

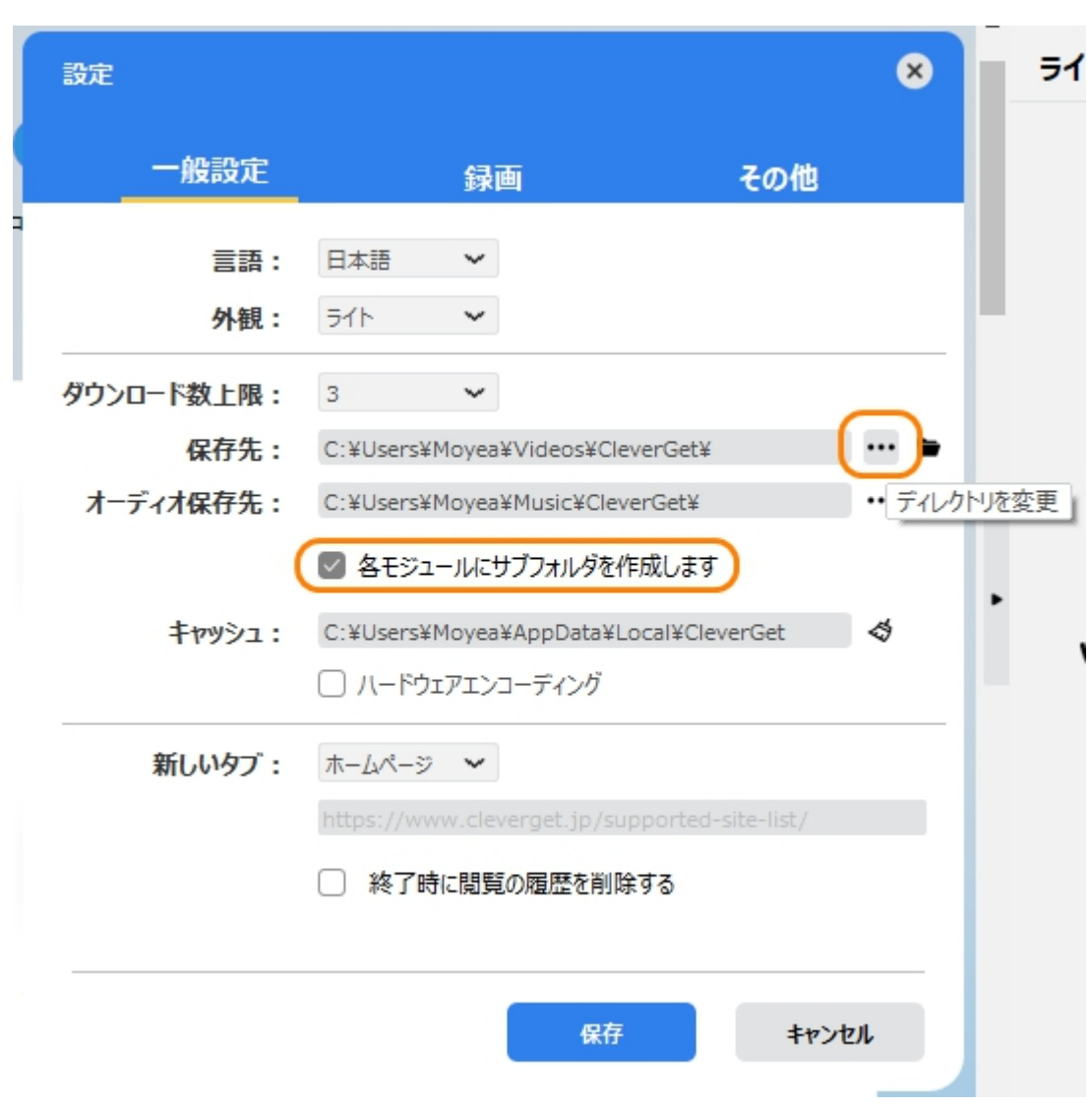

**● キャッシュ:**プログラムのキャッシュを削除することで、プロセスがクラッシュまたはフリーズしまった不具 合を修正することができます。

**「ハードウェアエンコーディング」**にチェックを入れると、動画のダウンロード処理を高速化にすることが できます。(パソコンに搭載するグラフィックカードの仕様に依存します。)

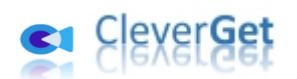

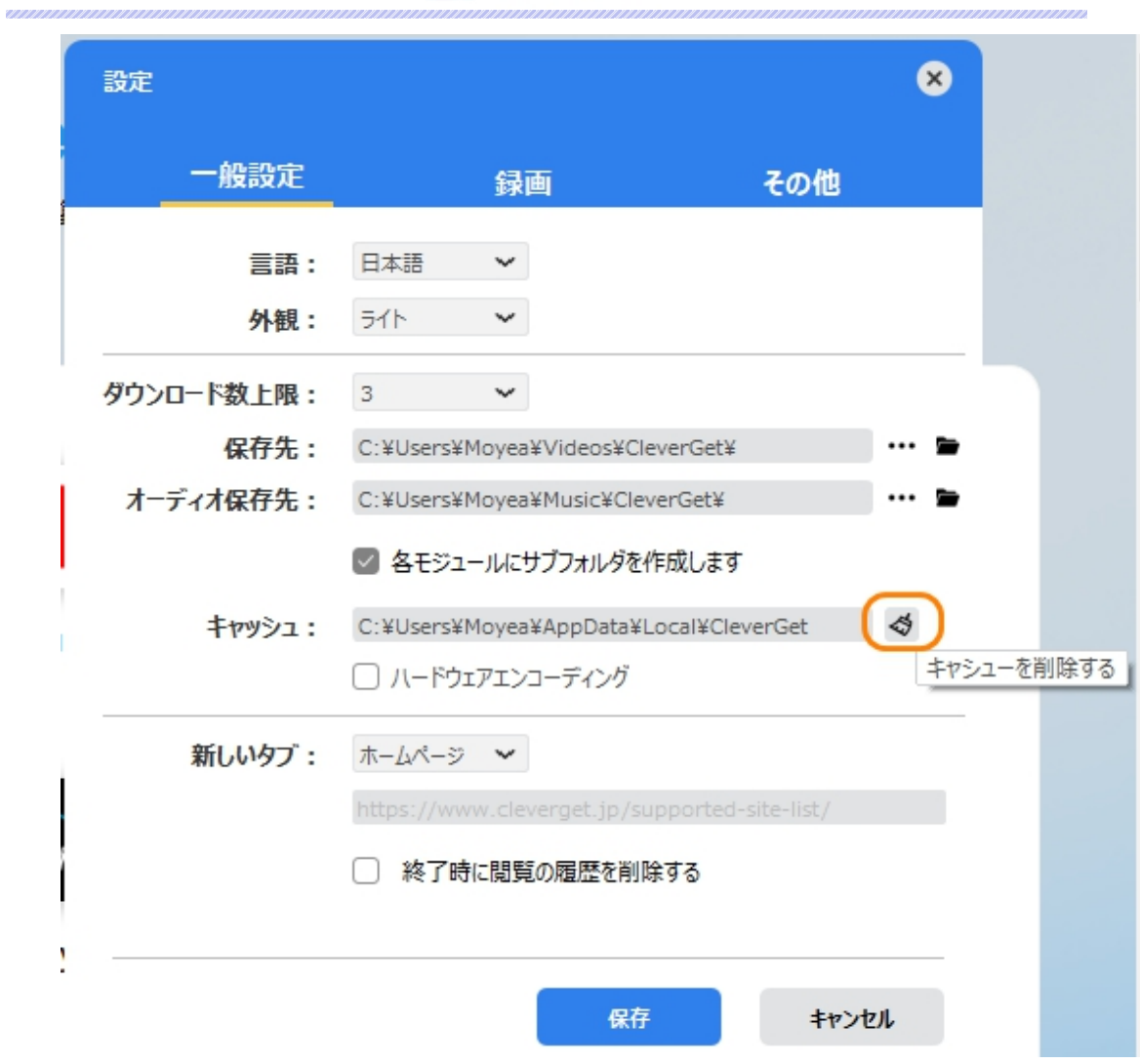

**● 新しいタブ: ここでは CleverGet のホームページを設定できます。デフォルトページは CleverGet が** 対応するサイトリストを一覧するページですが、「カスタムページ」を選んで、お好きな動画サイトをホ ームページとして設定可能。

**「終了時に閲覧の履歴を削除する」**にチェックを入れると、CleverGet を終了するたびに自動的に 閲覧や検索の履歴などを削除します。

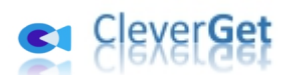

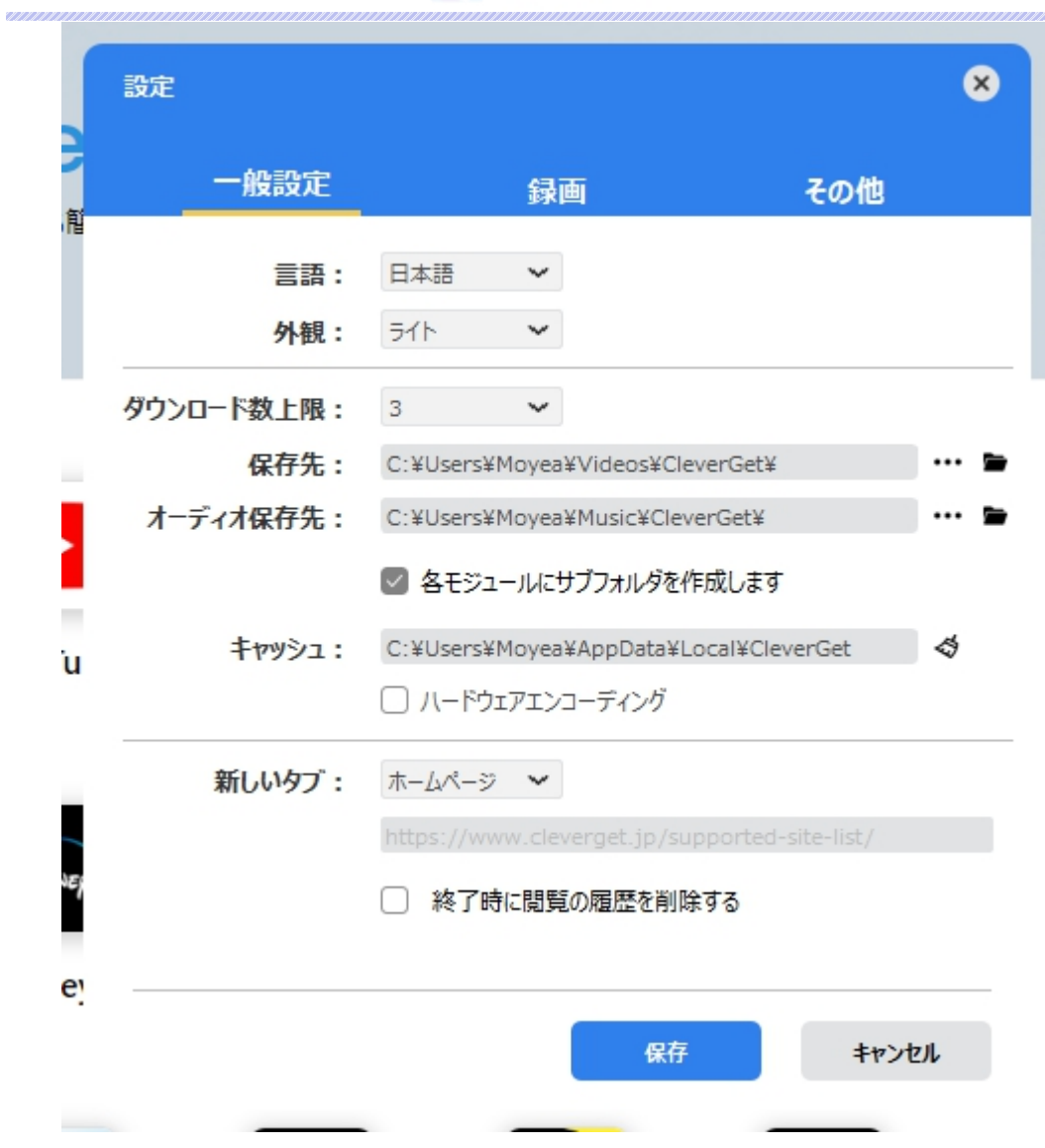

#### <span id="page-26-0"></span>**録画**

ここでは、CleverGet スクリーンレコーダーの録画設定ができます。録画動画の形式、解像度、カウントダ ウン、エンコードタイプ、保存先を設定し、次回の「録画設定」ウィンドウの表示または非表示も設定で きます。

**形式:**録画を MP4 または MKV ファイルで保存するかを選択します。

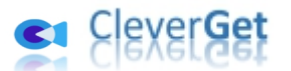

**解像度:**録画の解像度を設定し、最大で 1080P までの高画質で録画できます。

**カウントダウン:**録画開始までのカウントダウン時間を設定します。

**コーディング:**ソフトウェアアクセラレーションコーディング(CPU コーディング)またはハードウェアアクセラレ

ーションコーディング(GPU コーディング)を選択します。

**保存先:**録画ファイルの保存先を変更できます。

**次回から録画設定画面を表示する:**チェックに入れると、「録画設定」ウィンドウが次回の録画時に出 ています。チェックを外すと、次回の録画時「録画設定」ウィンドウが出てなく、直接に録画プロセスに入 ります。

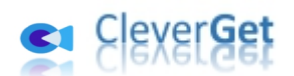

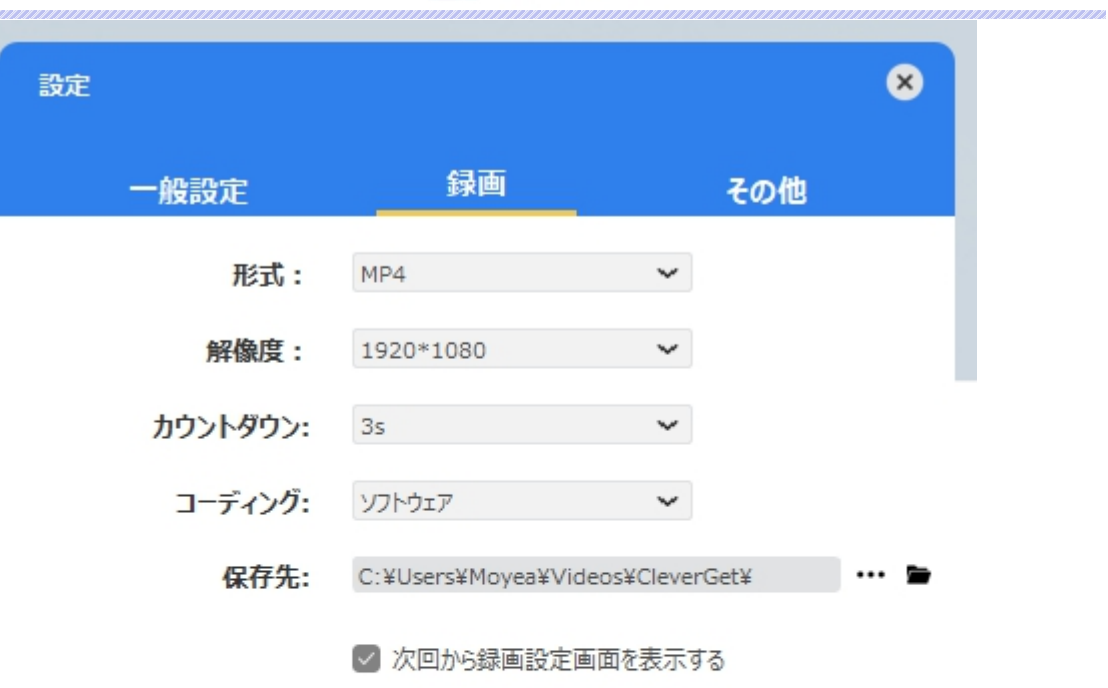

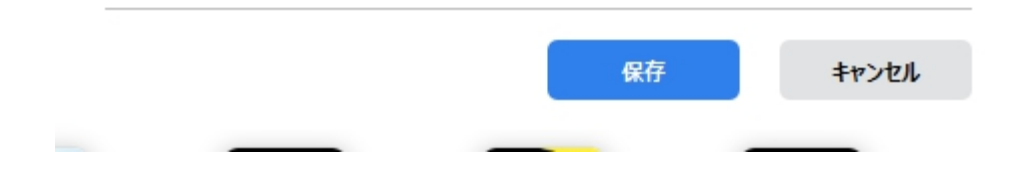

## <span id="page-28-0"></span>**その他の設定**

ここでは自動アップデートチェックの設定ができます。アプリを自動でアップデートするため、アップデート版を チェックする頻度を設定することができます。

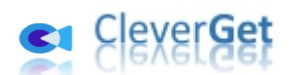

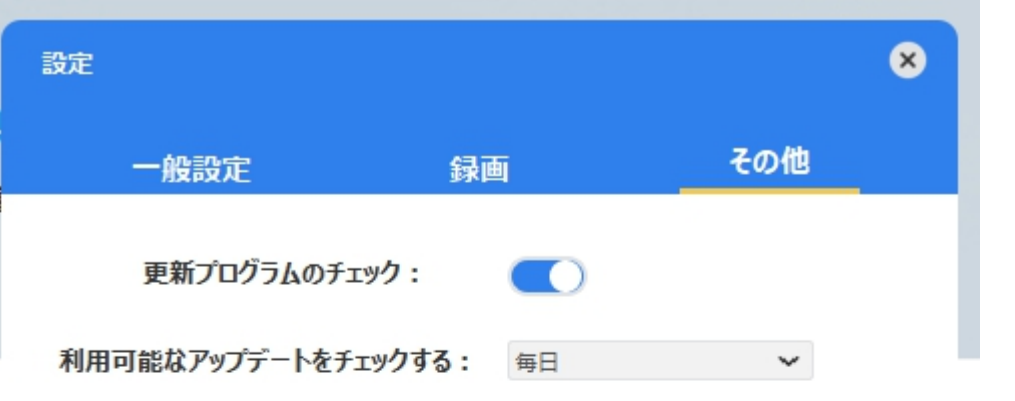

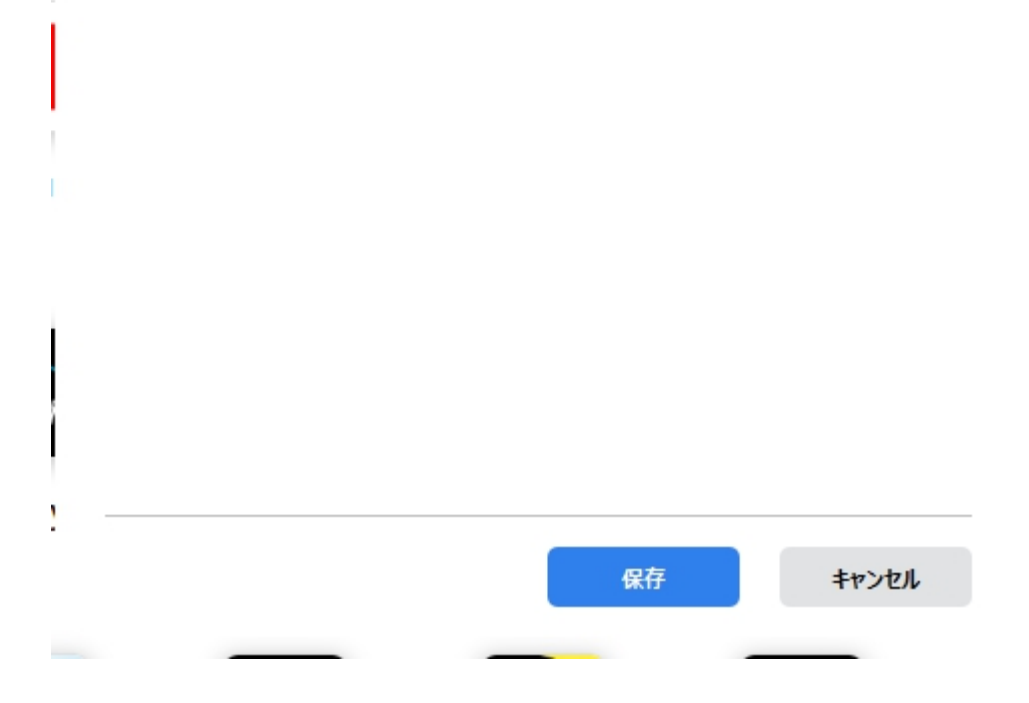